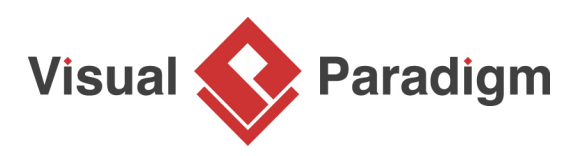

# **Iterator Pattern Tutorial**

Written Date : October 16, 2009

This tutorial is aimed to guide the definition and application of [Gang of Four \(GoF\)](http://wiki.c2.com/?GangOfFour) iterator [design](https://en.wikipedia.org/wiki/Design_Patterns) [pattern](https://en.wikipedia.org/wiki/Design_Patterns). By reading this tutorial, you will know how to develop a model for the iterator pattern, and how to apply it in practice.

# **Modeling Design Pattern with Class Diagram**

- 1. Create a new project Design Patterns.
- 2. Create a class diagram Iterator.

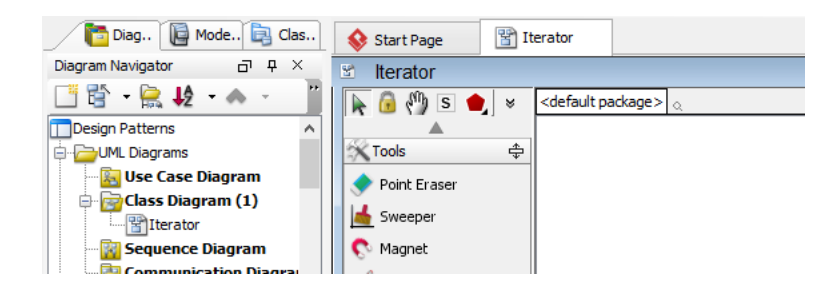

3. Select **Class** from diagram toolbar. Click on the diagram to create a class. Name it as Aggregate.

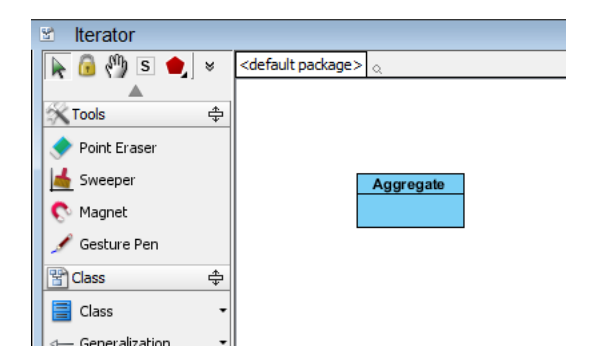

4. Right-click on Aggregate, and select **Model Element Properties** > **Abstract** to set it as abstract.

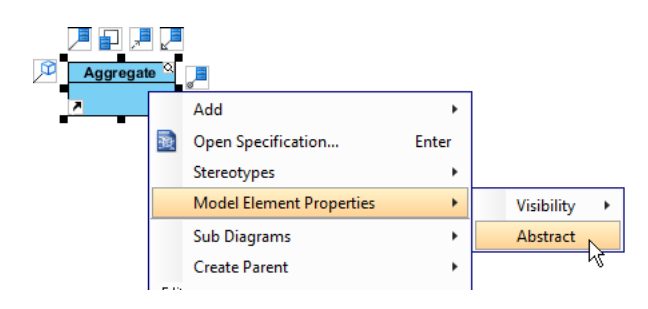

5. Right-click on the Aggregate class, and select **Add** > **Operation** from the popup menu.

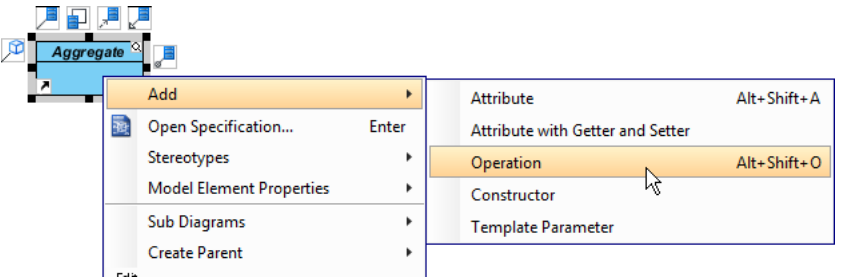

6. Name the operation CreateIterator(), and make it return Iterator.

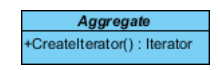

7. Right-click on CreateIterator() : Iterator, and select **Model Element Properties** > **Abstract** to set it as abstract.

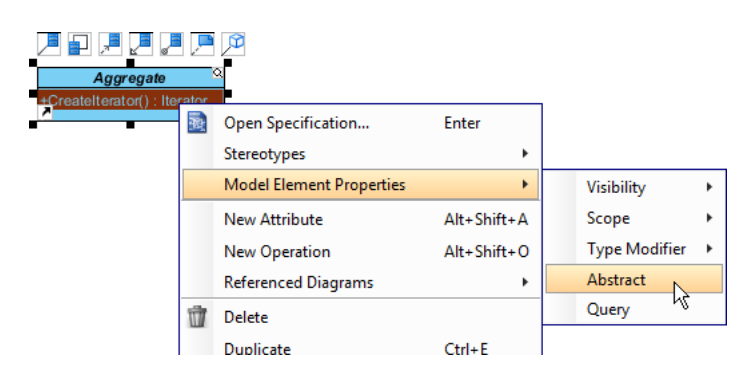

8. Move the mouse cursor over the Aggregate class, and drag out **Generalization** > **Class** to create a subclass ConcreteAggregate.

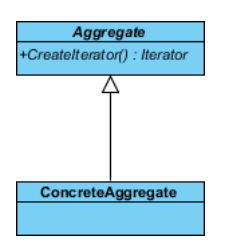

9. ConcreteAggregate will inherit the operations from Aggregate. Select ConcreteAggregate, rightclick on them and select **Related Elements** > **Realize all Interfaces** from the popup menu.

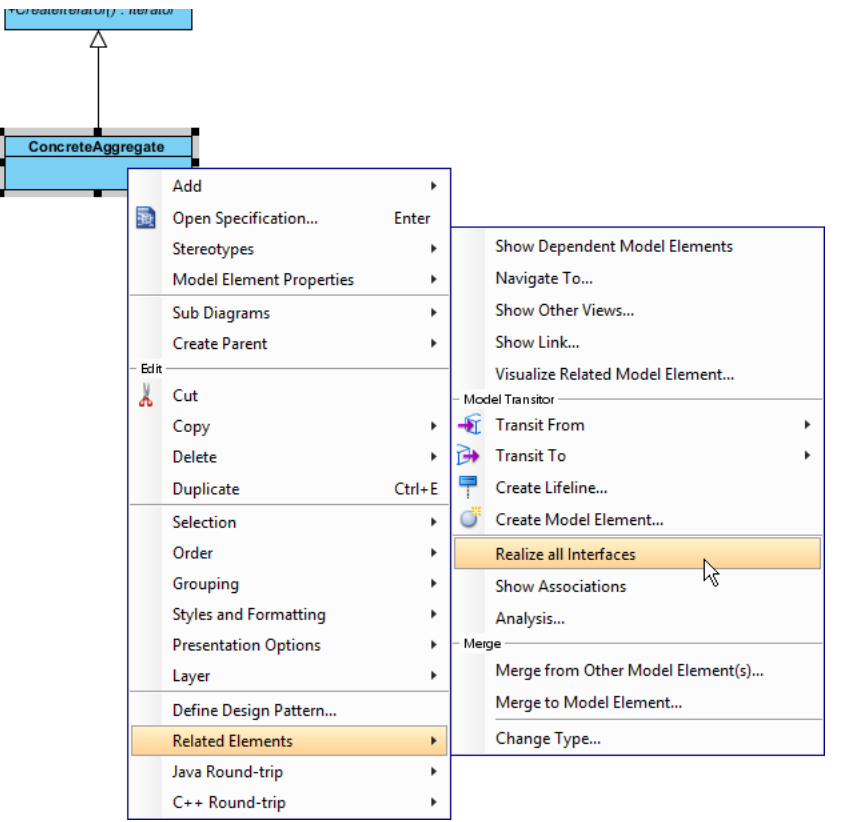

10. Create a class Client near Aggregate.

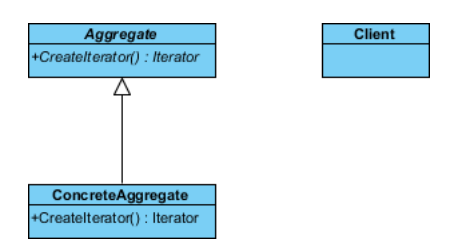

11. Move the mouse cursor over the Client class, and drag out **Association** > **Class** to Aggregate.

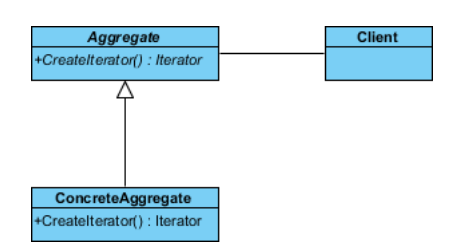

12. Move the mouse cursor over the Client class, and drag out **Association** > **Class** to create an associated class Iterator.

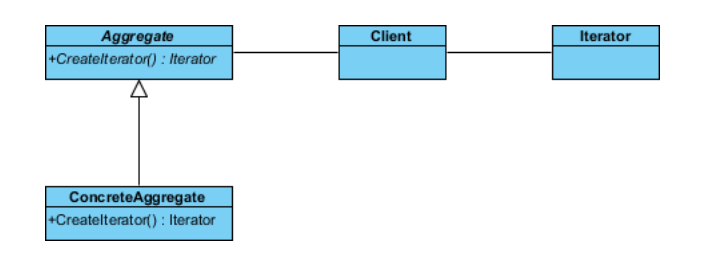

- 13. Right-click on Iterator, and select **Model Element Properties** > **Abstract** to set it as abstract.
- 14. Right-click on the Iterator class, and select **Add** > **Operation** from the popup menu to add operations: First(), Next(), IsDone(), CurrentItem().

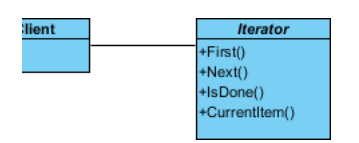

15. Select all operations in Iterator. Right-click and select **Model Element Properties** > **Abstract** to set it as abstract.

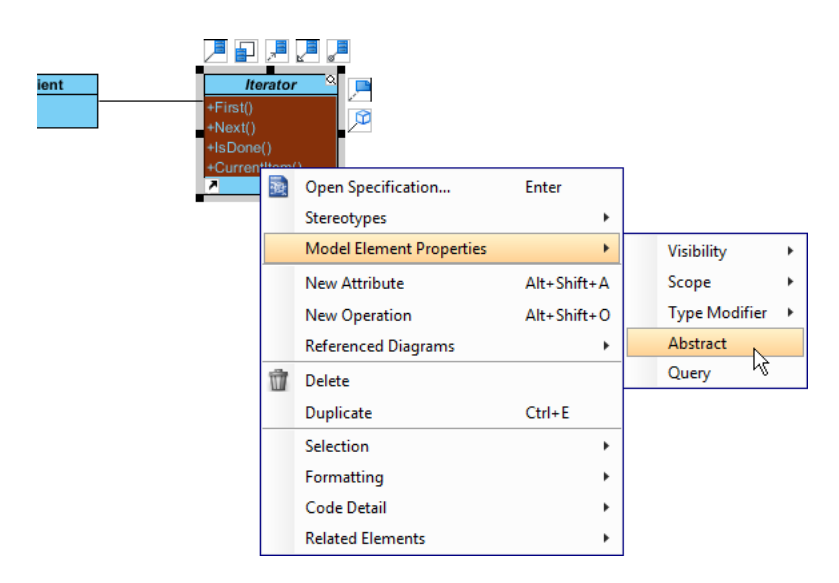

16. ConcreteIterator will inherit the operations from Iterator. Select ConcreteIterator, right-click on them and select **Related Elements** > **Realize all Interfaces** from the popup menu.

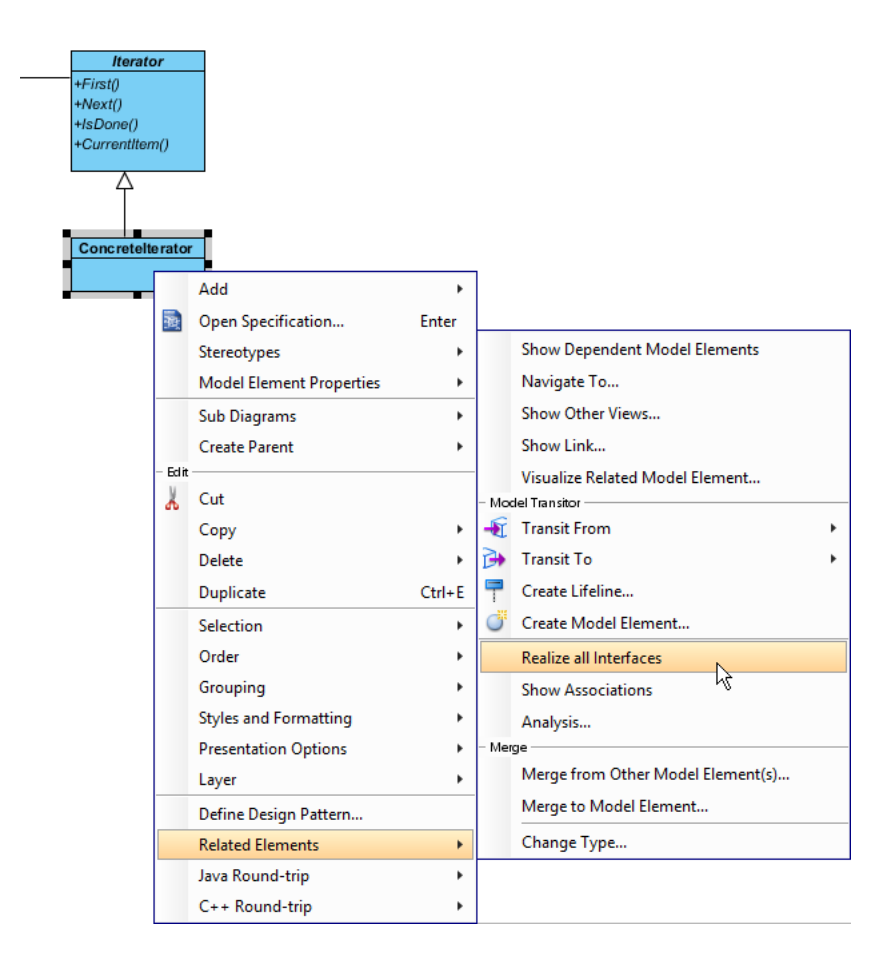

17. Move the mouse cursor over the ConcreteAggregate class, and drag out **Dependency** > **Class** to class ConcreteIterator.

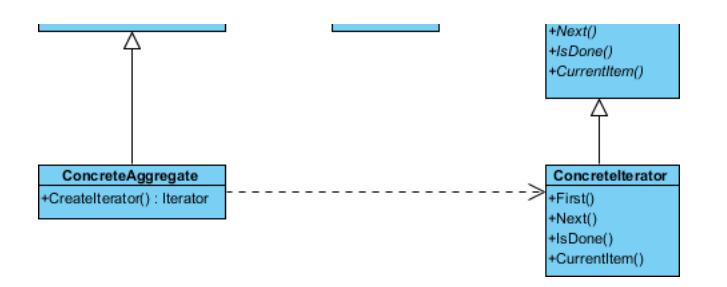

- 18. Move the mouse cursor over the ConcreteIterator class, and drag out **Association** > **Class** to class ConcreteAggregate.
- 19. In practice, there may be multiple ConcreteAggregate classes. To represent this, stereotype the ConcreteAggregate class as **PTN Cloneable**. Right-click on ConcreteAggregate class and select **Stereotypes** > **Stereotypes...** from the popup menu.

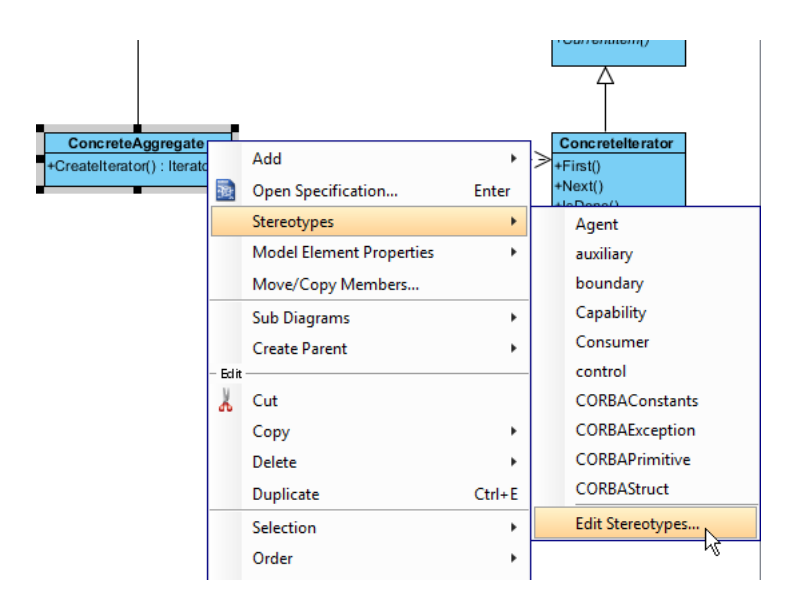

20. In the **Stereotypes** tab of class specification, select **PTN Cloneable** and click > to assign it to the class. Click **OK** to confirm.

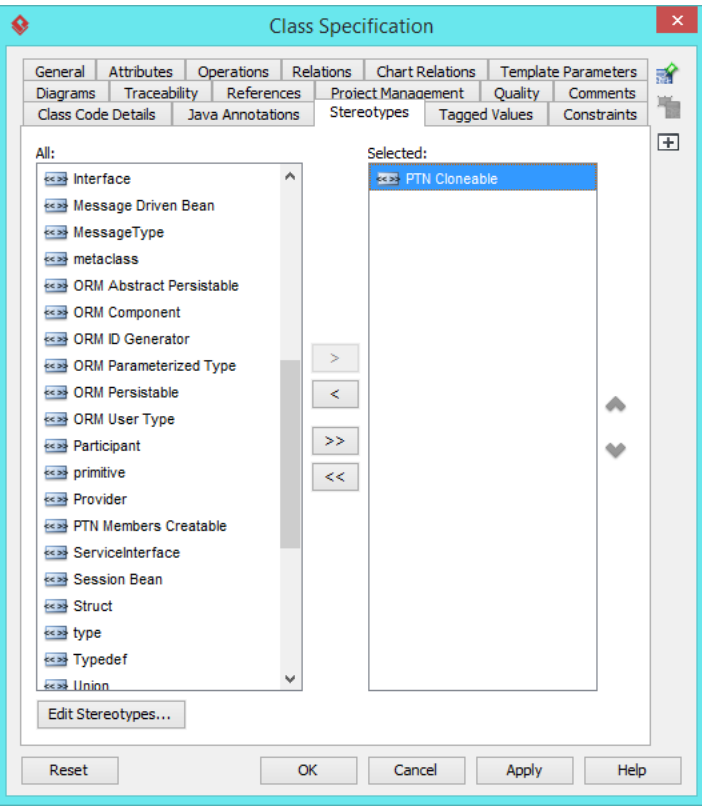

21. There may be multiple ConcreteIterator classes. Right-click on ConcreteIterator class and select **Stereotypes** > **PTN Cloneable** from the popup menu.

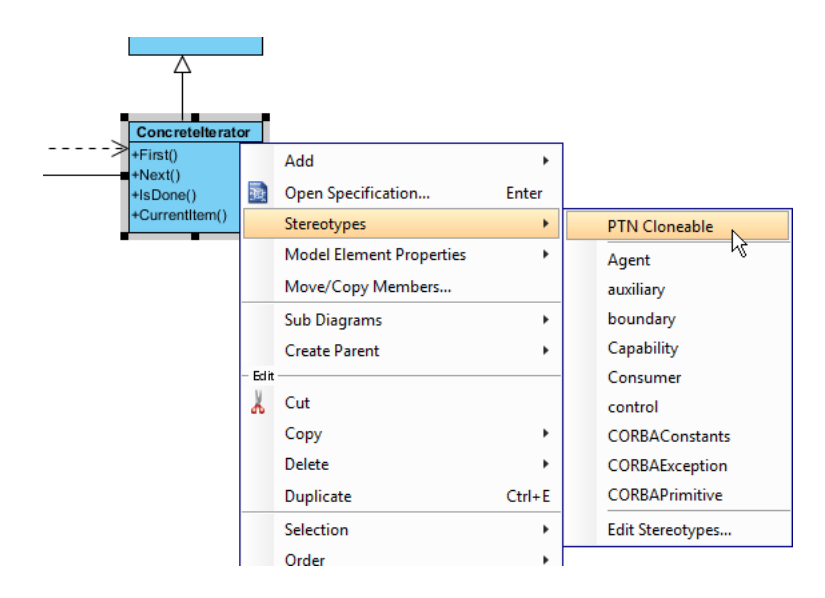

The diagram become:

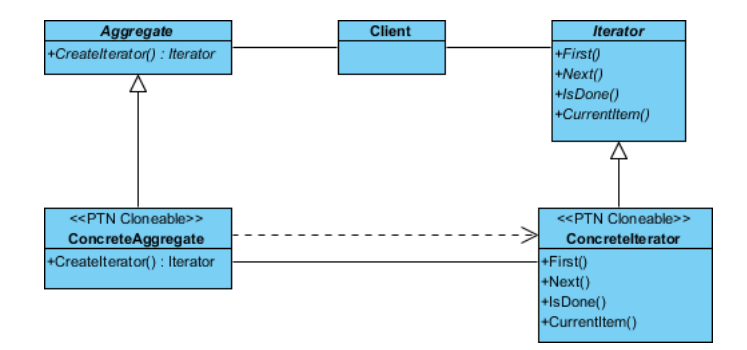

## **Defining Pattern**

1. Select all classes on the class diagram.

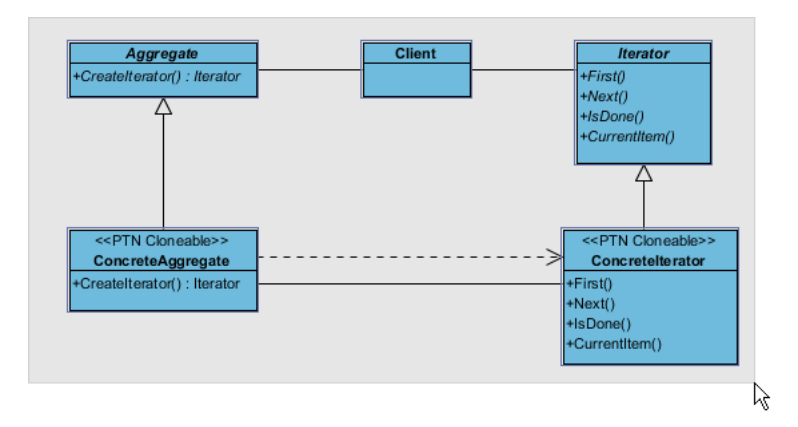

2. Right-click on the selection and select **Define Design Pattern...** from the popup menu.

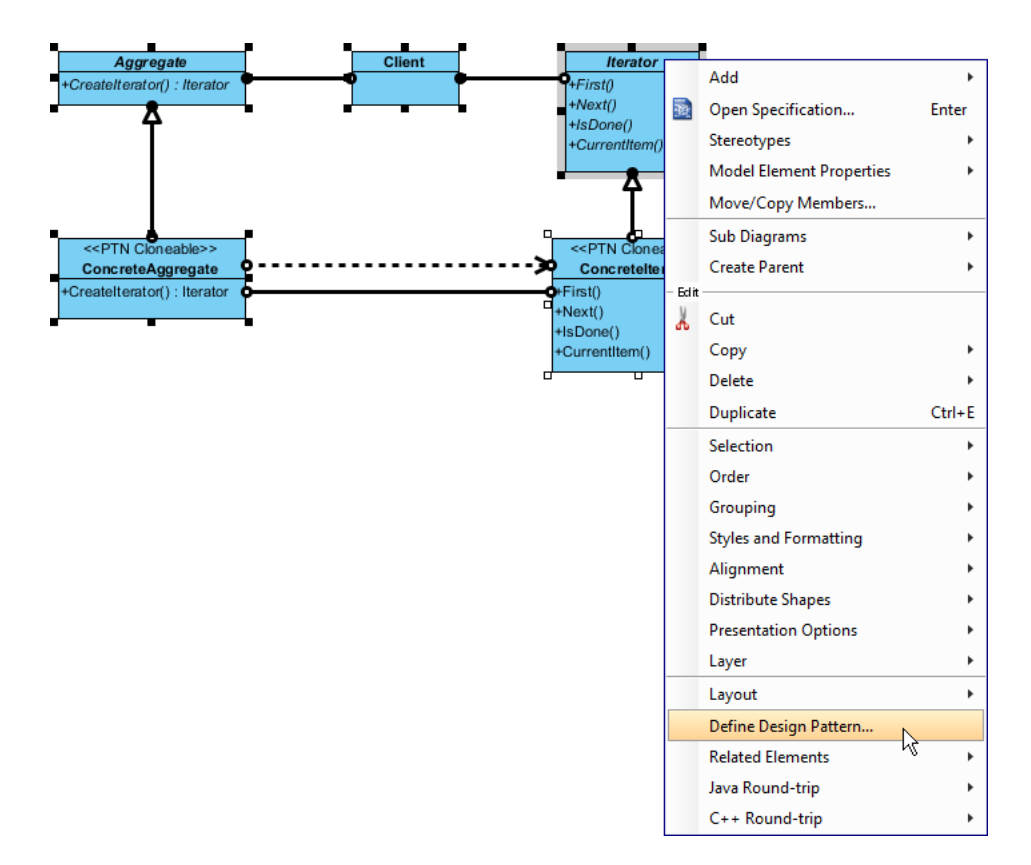

3. In the **Define Design Pattern** dialog box, specify the pattern name Iterator. Keep the file name as is. Click **OK** to proceed.

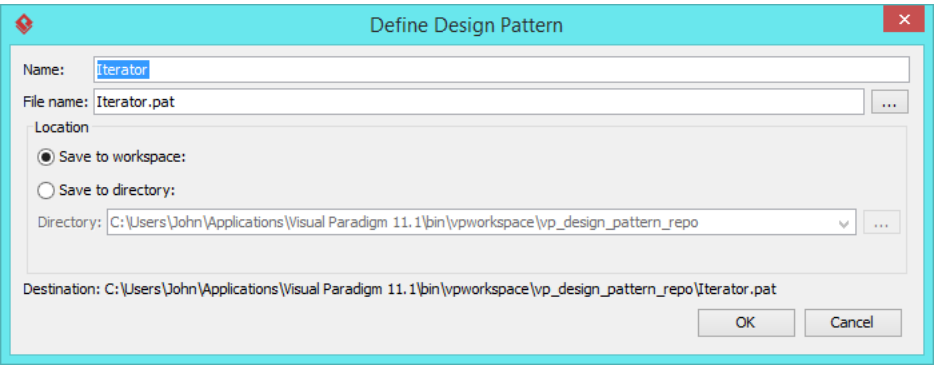

## **Applying Design Pattern on Class Diagram**

In this section, we are going to apply the iterator pattern to model the use of iterator in a diagram editor.

- 1. Create a new project Diagram Editor.
- 2. Create a class diagram Domain Model.

3. Right-click on the class diagram and select **Utilities** > **Apply Design Pattern...** from the popup menu.

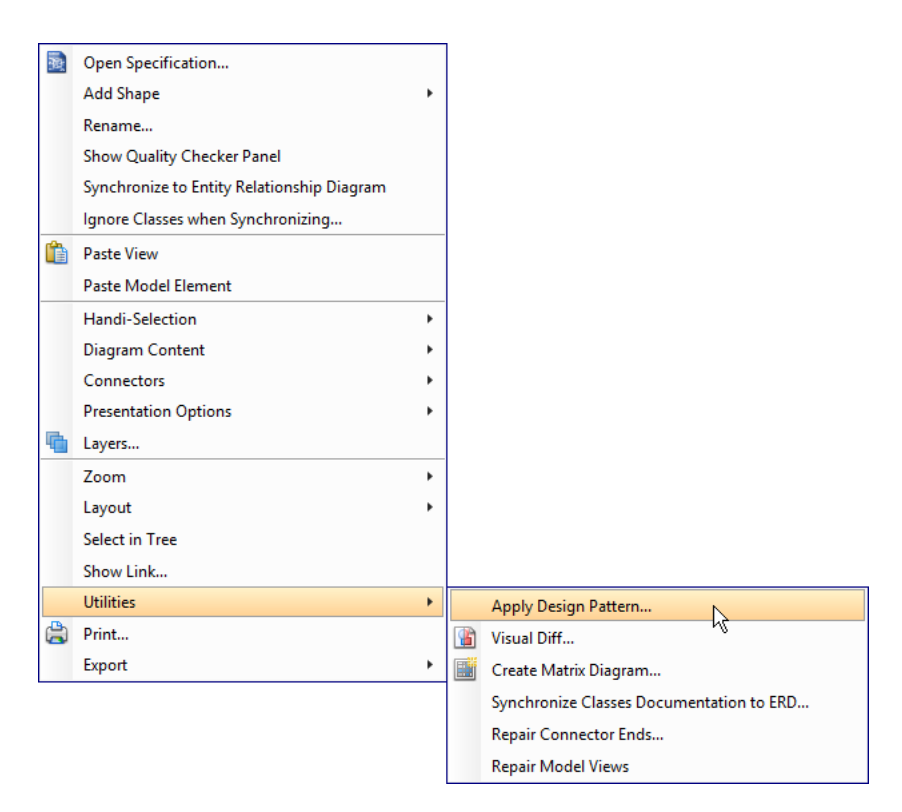

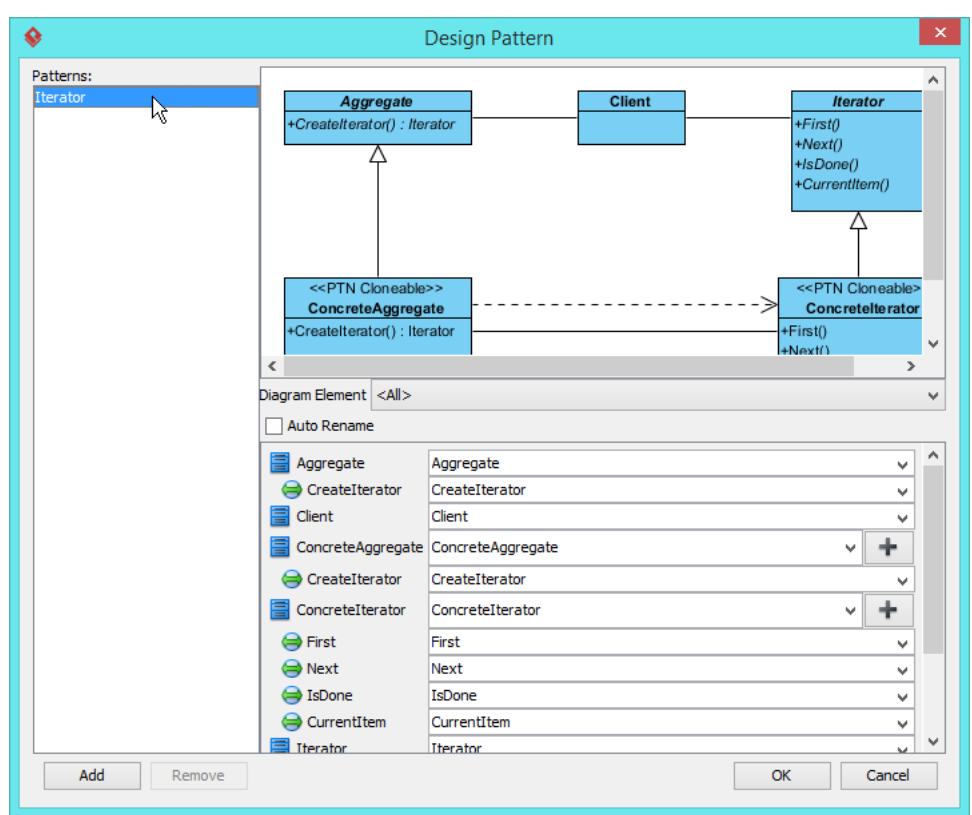

4. In the **Design Pattern** dialog box, select Iterator from the list of patterns.

5. Click on Aggregate in the overview.

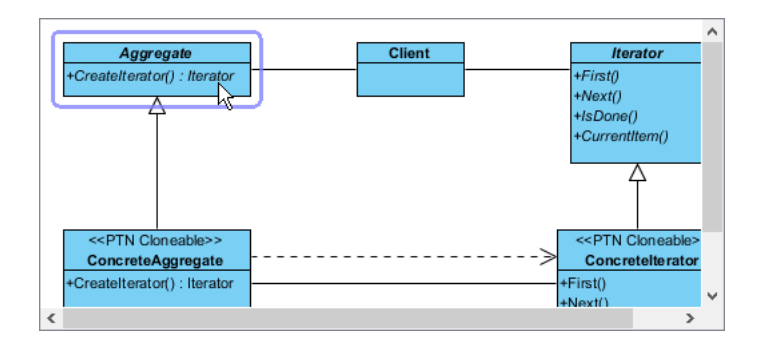

6. Rename Aggregate to AbstractList at the bottom pane.

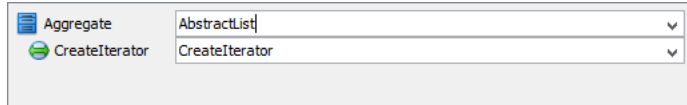

7. Select ConcreteAggregate in overview, and rename it to ShapeList at the bottom pane.

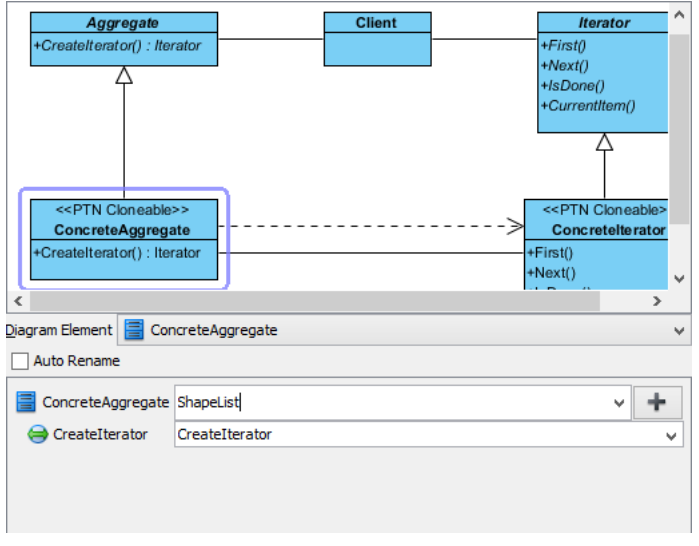

8. Select ConcreteIterator in overview, and rename it to ShapeListIterator at the bottom pane.

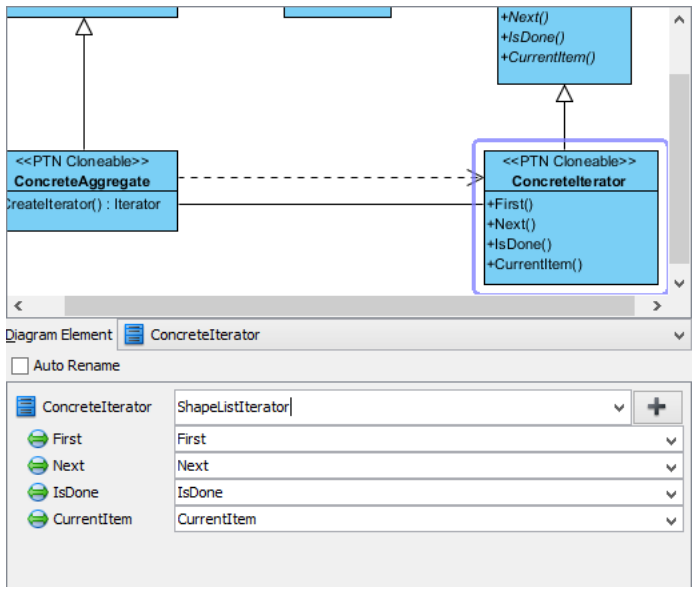

9. Click **OK** to apply the pattern to diagram.

10. Tidy up the diagram. Here is the result:

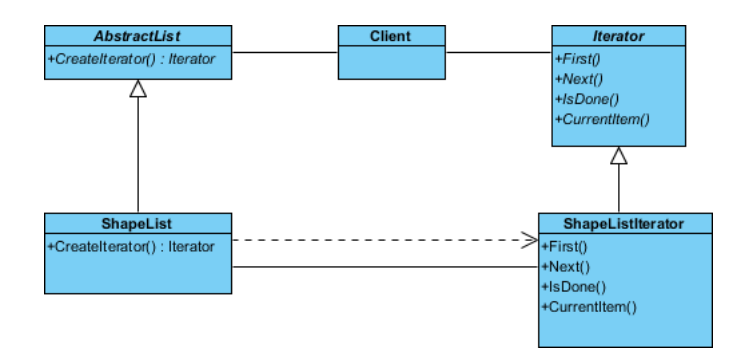

### Resources

- 1. [Design Patterns.vpp](https://cdn.visual-paradigm.com/vpuml/tutorials/iteratordesignpattern_screenshots/resources/Design Patterns.vpp)
- 2. [Iterator.pat](https://cdn.visual-paradigm.com/vpuml/tutorials/iteratordesignpattern_screenshots/resources/Iterator.pat)

#### Related Links

• [Full set of UML tools and UML diagrams](https://www.visual-paradigm.com/features/uml-tool/)

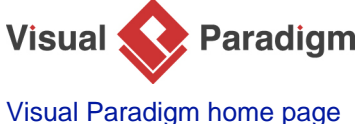

[\(https://www.visual-paradigm.com/\)](https://www.visual-paradigm.com/)

[Visual Paradigm tutorials](https://www.visual-paradigm.com/tutorials/) [\(https://www.visual-paradigm.com/tutorials/\)](https://www.visual-paradigm.com/tutorials/)